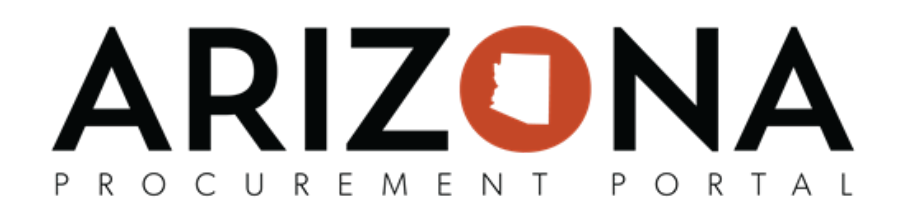

## **Project Schedule**

*This document is a quick reference guide for procurement officers who need to set up a project schedule within the Arizona Procurement Portal (APP). If you have any questions, please contact the APP Help Desk at [app@azdoa.gov .](mailto:app@azdoa.gov) Additional resources are also available on the SPO website: [https://spo.az.gov/ .](https://spo.az.gov/)* 

## **APP Project Schedule**

- 1. From any page in APP, select Sourcing Projects from the Sourcing drop-down menu.
- 2. Search for the solicitation you wish to edit and then click the **Pencil** icon to open it.
- 3. Navigate to the Project Schedule tab on the left hand side.
	- a. To create a new task, click the **Add a Task** button.

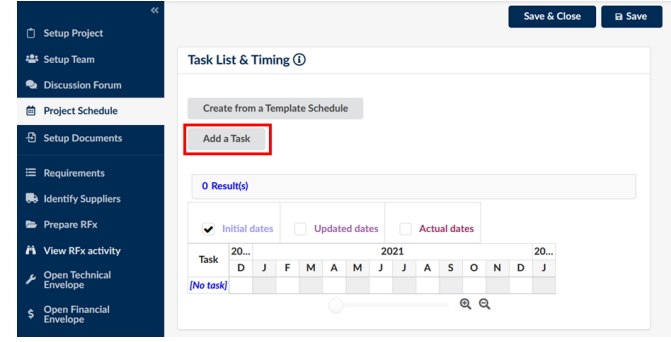

4. Complete the fields as follows:

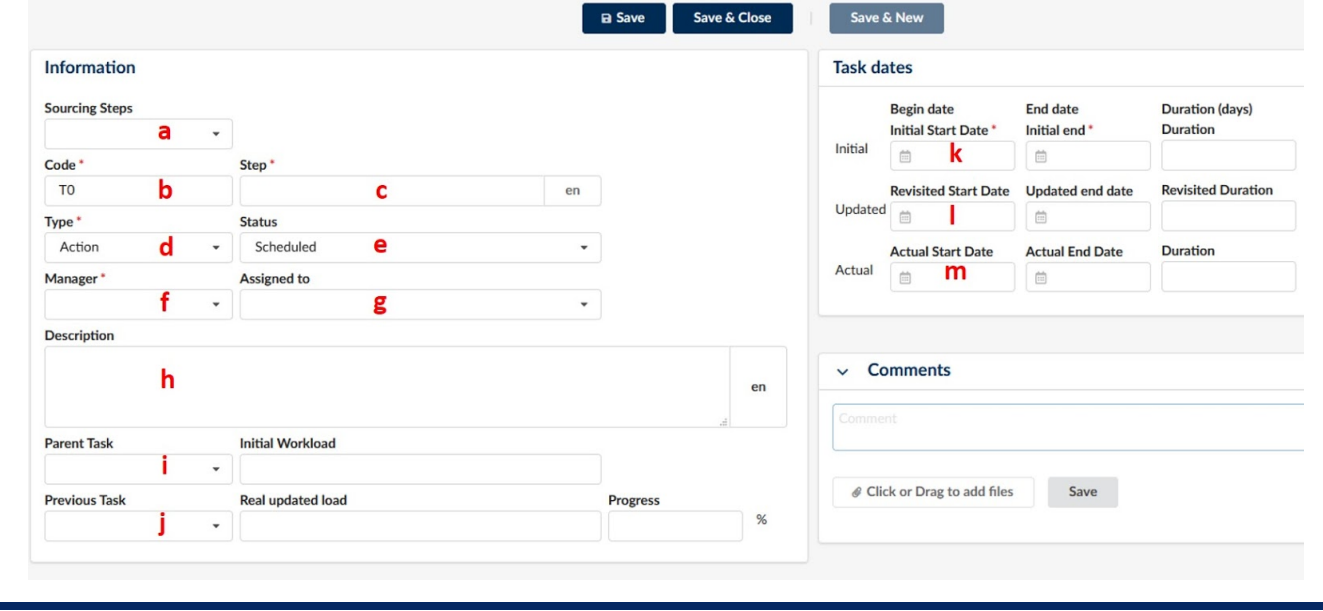

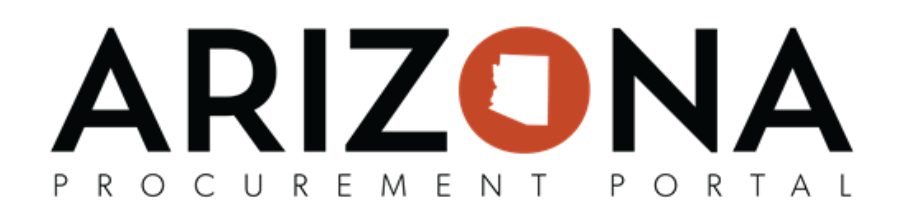

- a. Sourcing Steps (optional): Select from the drop down menu the task that's being added to the Project Schedule
- b. Code (mandatory field) is assigned by default
- c. Step (mandatory): Title of the task
- d. Type (mandatory): Select from the drop down menu the type of action
- e. Status (optional): Select from the drop down menu the status of the task
- f. Manager (mandatory): Select from the drop down menu the Project Team member that is managing the task
- g. Assigned to (optional): Select from the drop down menu the Project Team member that is being assigned / delegated to the task
- h. Description (optional): Additional information
- i. Parent Task (optional): Allows for tasks to be linked
- j. Previous Task (optional): Allows for tasks to be linked
- k. Initial Start / End Date (mandatory): Select the initial planned dates
- l. Revised Start / End Date (optional): Select the revised planned dates
- m. Actual Start / End Date (optional): Select the actual dates when the task was completed
- 5. Click **Add a Task** for each task of the process. The summary screen appears as follows.
	- a. The tasks are listed under the Label column on the right side of the screen, and within the Tasks column on the calendar graph.
	- b. To edit any information regarding a task, click on the pencil icon.
	- c. For calendar visual, select the checkboxes of the desired timelines to appear concurrently as overlapping graphs.

Task List & Timing (i)

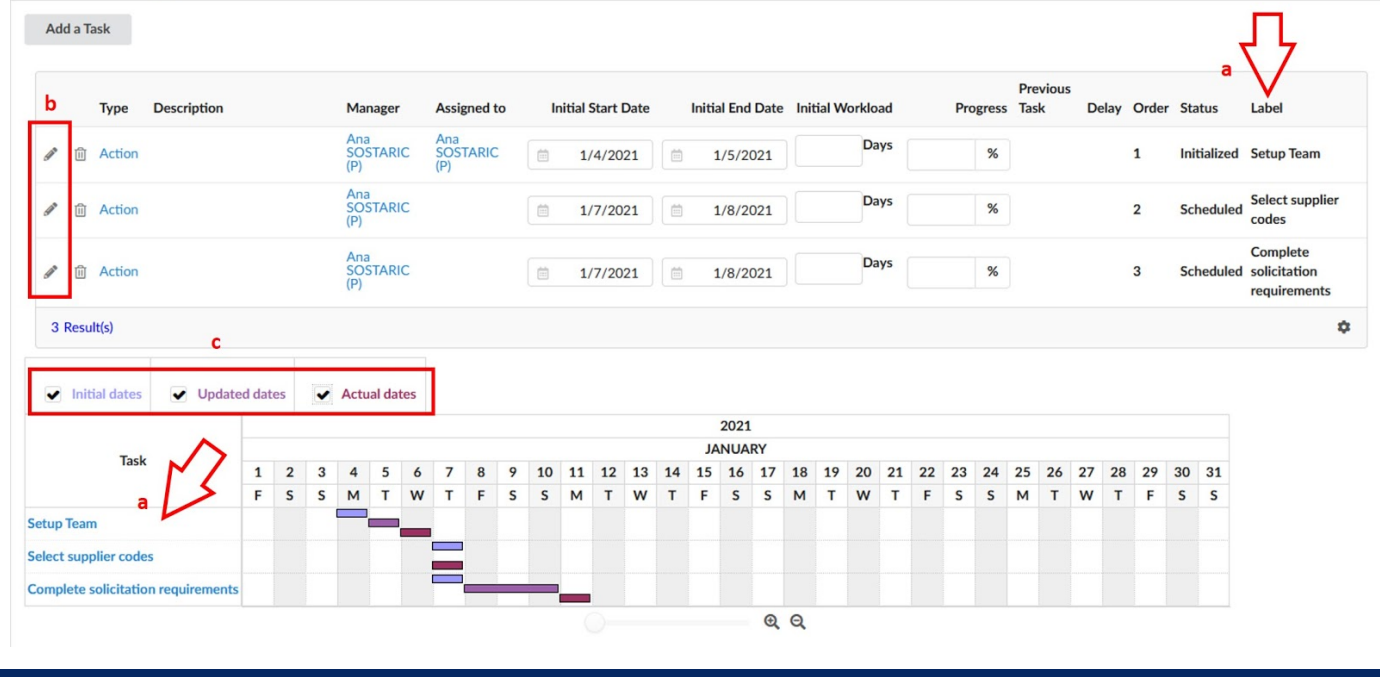